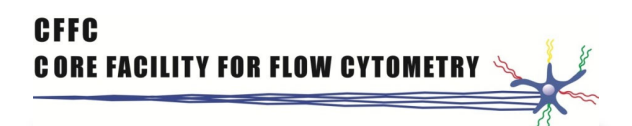

## **How to use webfile for moving data**

The manual has only been tested on a Sund computer

Open a web browser and log in to webfile.sund.ku.dk

Use your KU username and password

This will open webfile

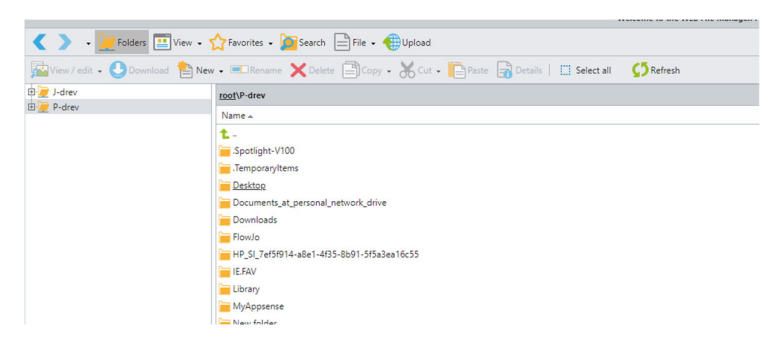

P-drev is your private drive and J-drev is the top drive on Sund, click the J-drev to find ISIM and your Q-drev.

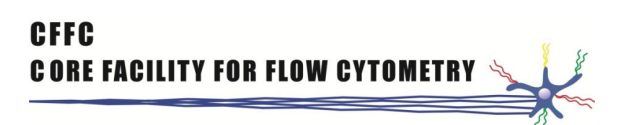

# **To upload files to the network**

Choose the folder where the data goes

### Click Upload

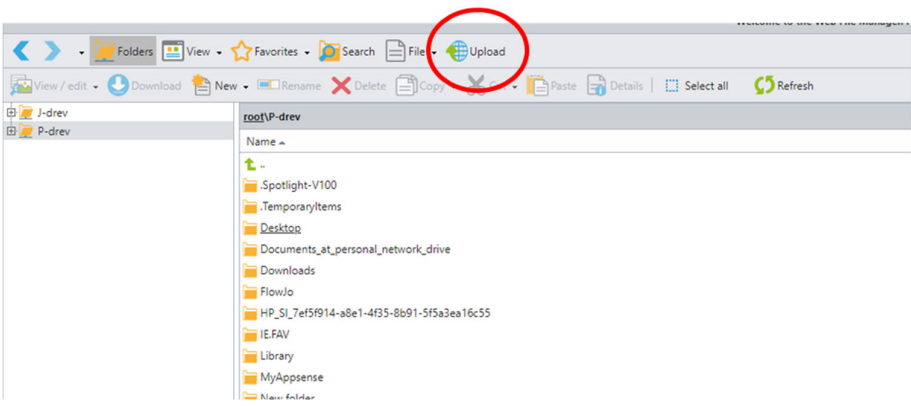

### A new window is opened for upload

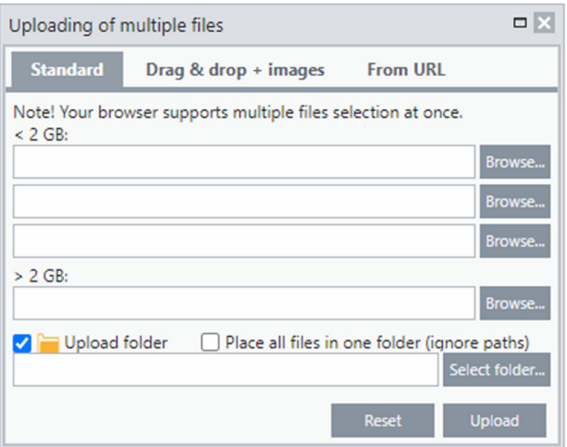

Notice that you have to choose between < 2 GB or > 2 GB

Click the browse bottom and choose the files

Click upload

Alternatively, click the checkbox next to Upload folder, then you can select a folder

# **To download files from the network**

Select the files you need to download

### Click the download bottom

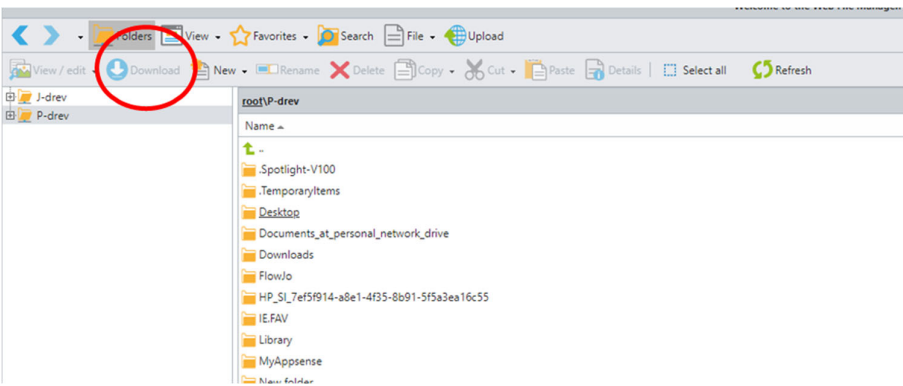

A new window is opened for download

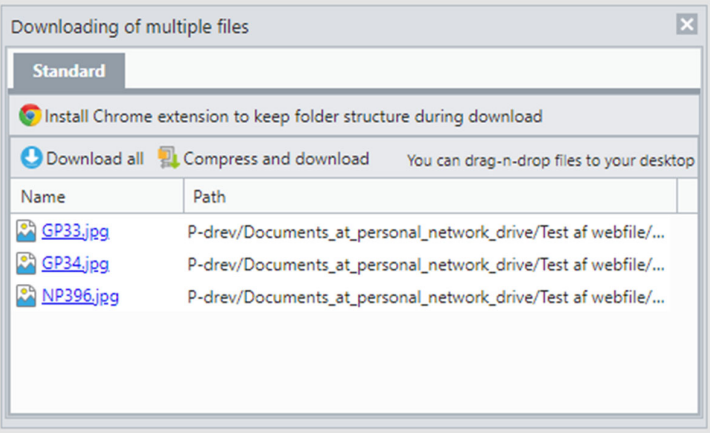

If you have a single file click download, if you have many files click compress and download

The program will now ask where to put the files

Choose a folder and you are done